# **Notification of short positions – Sending notifications via the eServices platform**

## **Contents**

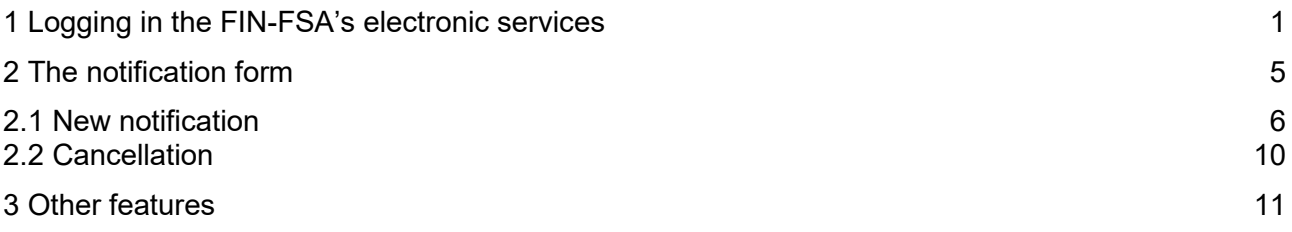

# <span id="page-0-0"></span>**1 Logging in the FIN-FSA's electronic services**

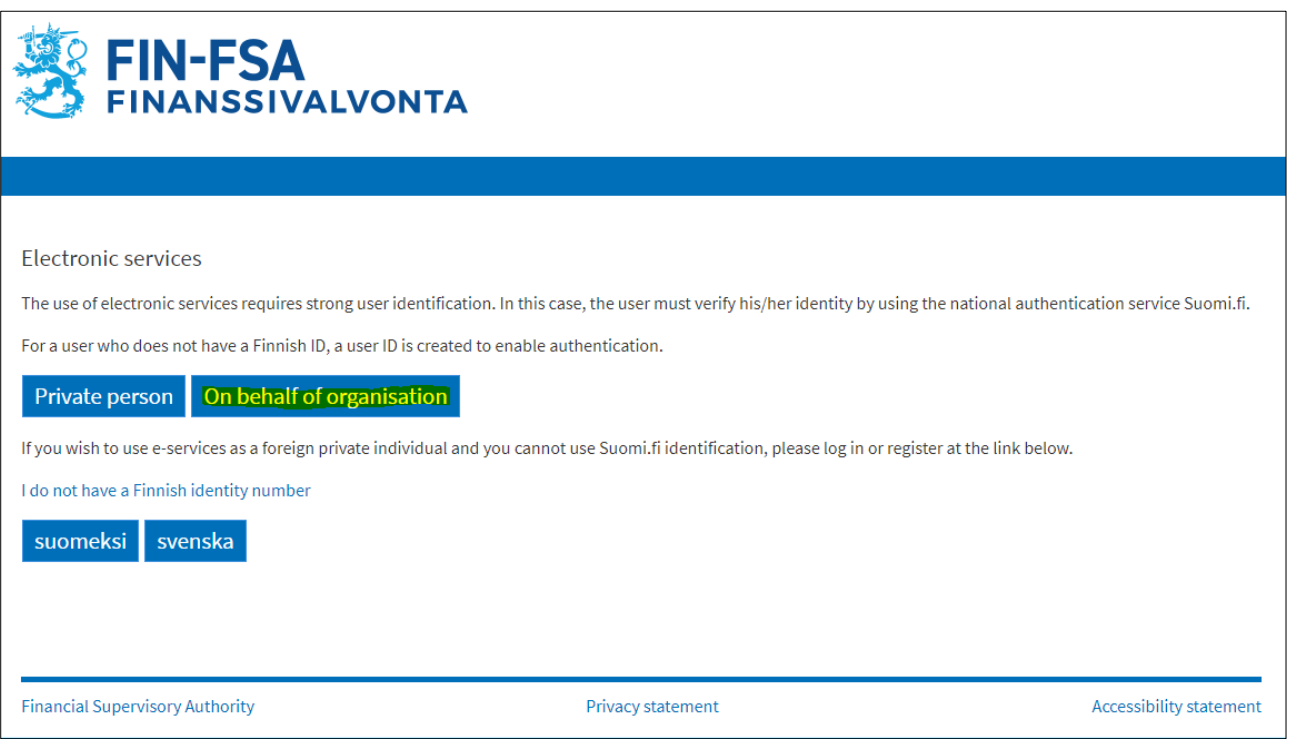

Log in to the electronic services platform at [https://asiointi.finanssivalvonta.fi/en/login.](https://asiointi.finanssivalvonta.fi/en/login) To log in to act on behalf of a position holder, proceed by clicking "On behalf of organisation".

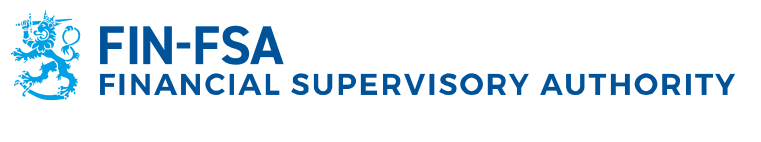

![](_page_1_Picture_26.jpeg)

Once the page for selecting the identification method appears, scroll down to the bottom, and choose the option "Identification methods for foreigners."

![](_page_2_Picture_0.jpeg)

**Instruction** 3 (12)

14 December 2023

![](_page_2_Figure_3.jpeg)

Regardless of whether your own country's authentication method is available or not, always choose "Finnish Authenticator App" as the login method.

![](_page_3_Picture_1.jpeg)

![](_page_3_Picture_42.jpeg)

Enter the previously acquired credentials for the Finnish Authenticator app and click "Log in." Follow the instructions of the app to complete the log in process.

![](_page_3_Picture_43.jpeg)

Once you have logged in with your UID, you will need to select the organisation you want to represent. A window will appear displaying all the organisations for which you have been authorized to act on behalf of. Choose the appropriate organisation from the list and click "Select and go to the e-service".

![](_page_4_Picture_0.jpeg)

# <span id="page-4-0"></span>**2 The notification form**

![](_page_4_Picture_36.jpeg)

Once you have selected the organization you wish to represent, you will be directed to the eServices platform's front page. From there, please select "Notification of short positions" in order to send a notification regarding a net short position.

![](_page_5_Picture_0.jpeg)

![](_page_5_Picture_65.jpeg)

When the notification form appears, you will need to choose the notification type before proceeding. If you select "Notification," the form will open to allow you to fill in all required information for a new position (section *[2.1 New notification](#page-5-0)*). If you select "Cancellation", you will be able to choose a previously submitted notification and cancel it (section *[2.2 Cancellation](#page-9-0)*).

#### <span id="page-5-0"></span>**2.1 New notification**

![](_page_5_Picture_66.jpeg)

The first section of the form will ask you to provide details about the position holder. Please note that the name and business ID of the organization will be automatically filled in based on the organisation you are currently signed in as.

You can find further guidance regarding the input of each field by clicking the  $\bullet$  symbol.

![](_page_6_Picture_0.jpeg)

![](_page_6_Picture_30.jpeg)

If you are filling out the notification on behalf of an organisation that has authorized a separate reporting entity to act on their behalf, please check the box labeled "The position holder contact person is not the same as the reporting entity contact person." This will allow you to provide contact details for the reporting entity separately.

![](_page_7_Picture_1.jpeg)

![](_page_7_Picture_77.jpeg)

The rest of the form will be generated based on the instrument type that you select. In the example, the most commonly notified instrument type, shares, has been selected.

The **reporting date** will be automatically filled in as the current day. Additionally, the **full name of the issuer** will be automatically filled based on the ISIN code that you provide in the form.

When you fill in the **amount of shares** and **percentage** of share capital, the form will automatically calculate whether these two values match. If there is a discrepancy, the form will notify you of the error while providing the correct total amount of shares for the issuer per the given position date.

If you have previously submitted a valid position, please select "Yes" in response to the question, "Has the position holder previously reported a net short position on this instrument?" This should be done regardless of whether the previous position was reported to FIN-FSA via the eServices platform. When you have finished filling out the form, please click "Continue" at the bottom of the page.

![](_page_8_Picture_0.jpeg)

![](_page_8_Picture_24.jpeg)

On the preview page, you can review the information you have filled out to ensure that it is correct. Once you have verified everything, please click on the "Send" button at the top of the page to submit the notification.

![](_page_9_Picture_0.jpeg)

## <span id="page-9-0"></span>**2.2 Cancellation**

![](_page_9_Picture_69.jpeg)

After selecting "Cancellation" from the Notification type menu, you will be able to choose a previously submitted notification for cancellation. The drop-down list consists of notification IDs which can be looked up in the Case folder under "Sent cases" or "Finished cases" tab (see *[3 Other features](#page-10-0)*).

Once you have selected the notification to be cancelled, the data of the notification will be displayed on the notification form. Please review the information on the form and then click "Continue" at the bottom of the page. On the preview page click "Send" at the top of the page to submit the cancellation.

![](_page_10_Picture_0.jpeg)

#### <span id="page-10-0"></span>**3 Other features**

![](_page_10_Picture_39.jpeg)

To browse and view previously submitted notifications, you can click on the "Case folder" link located in the upper menu bar on the main page. Recently submitted notifications can be accessed from the "Sent cases" tab. Note that the status of your notification will change to "Finished" within 30 days of submission. After that, you can find it under the "Finished cases" tab.

![](_page_11_Picture_0.jpeg)

![](_page_11_Picture_39.jpeg)

Once you click on a specific notification from the list, you can view its contents by clicking on either the "View details" button or the link to the PDF file that was generated based on the information you provided. Additionally, you can copy the selected notification at a later date.

NB: You can use previous notifications as template for new filings by clicking "Copy for template".